## How to Create an Email Address in Google

Step 1: Go to [www.gmail.com.](http://www.gmail.com/) You'll now be in the 'Sign in' section. As you don't have a Google account yet, you need to create one. Click Create an account under the sign in box.<br> **Google** 

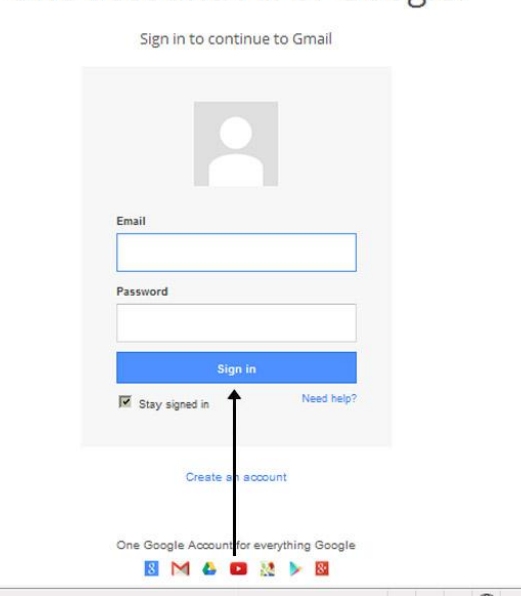

## One account. All of Google.

Step 2: To set up your new account, Google needs some information about you -your first and last names. The 'choose your username' is the unique email address that you wish to use, which will be placed before '@gmail.com'. Because it needs to be unique, Google checks the availability of any name that you decide on to make sure that no one already has it. Type an email name into the 'choose your username' box and then fill out the rest of your information. Make sure to check the 'I agree to the Google terms of service and Privacy Policy' box. Then click next step.

Step 3: If the email name that you requested is unavailable, you'll get a message saying that somebody already has that username and offering you alternatives. You can decide to accept an alternative or type in another name and check its availability. Once you finalize your email address, it's a good idea to make a note of it so that you can refer to it until you remember it.

## Create your Google Account

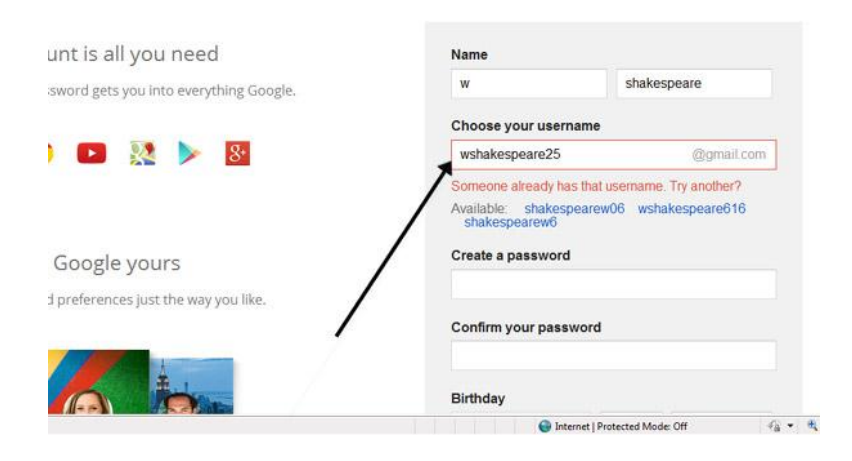

Step 4: You'll need to create a password so that you can log in to your account. Create it with at least 8 characters. Use letters and numbers to make the password more secure. You'll need to re-enter your password to ensure that it's you choosing it and not a robot. This is why it also asks you to insert two random words at the bottom of the page – this is a CAPTCHA code.

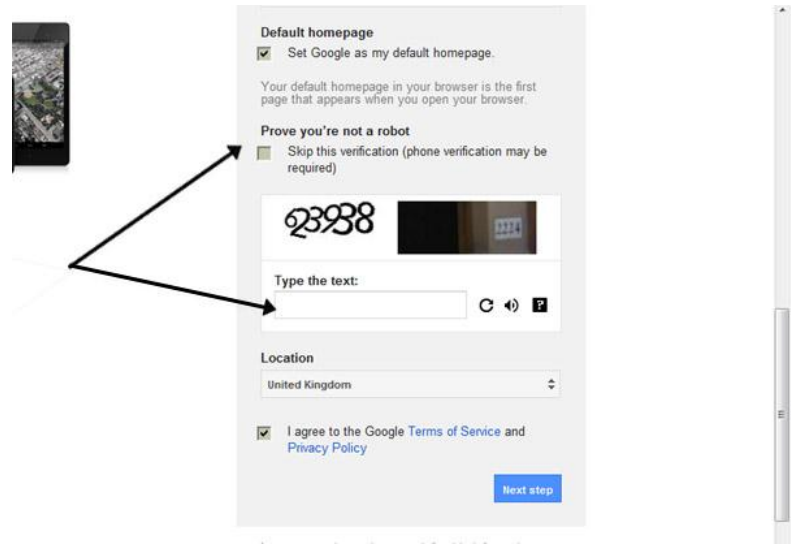

Step 5: Once you have completed this page fully, clicking Next Step will take you to the Create Profile page. If you don't want a picture on the web, click Next Step to complete setting up your email. If you do, Click on Add Profile Photo and find a photo to add. Then click Next Step... and you are done!